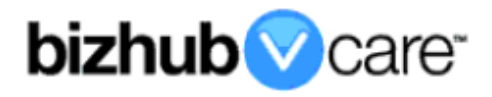

# **vCare Example Configuration Guide**

**bizhub C25**

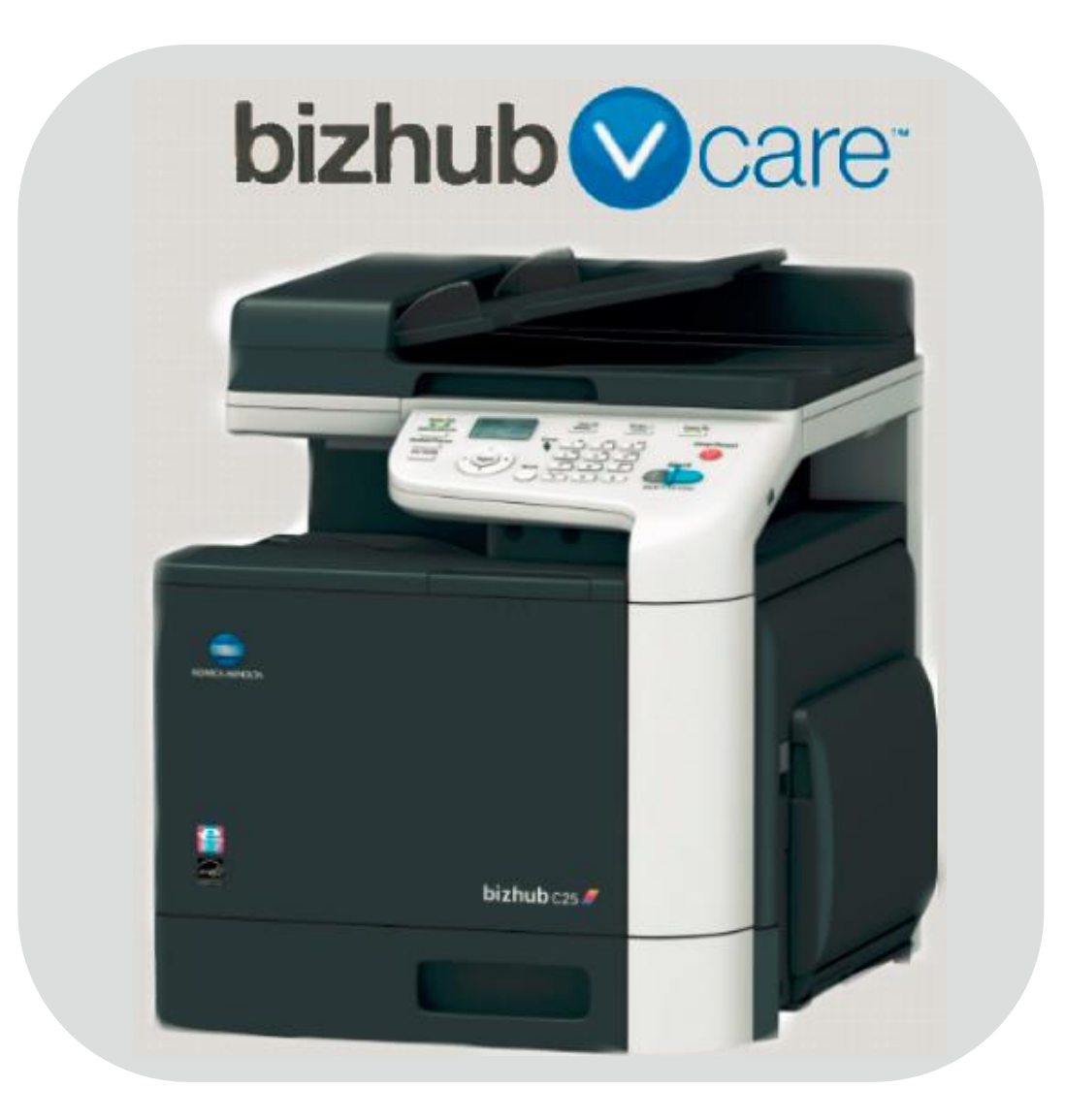

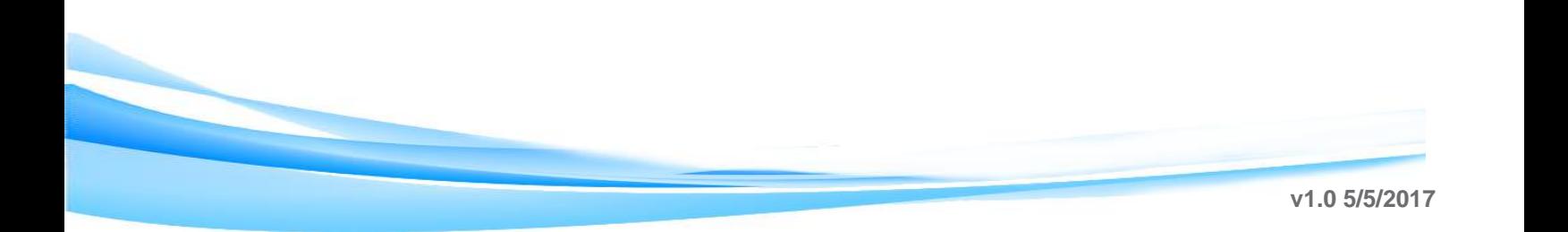

### <span id="page-1-0"></span>**Table of Contents**

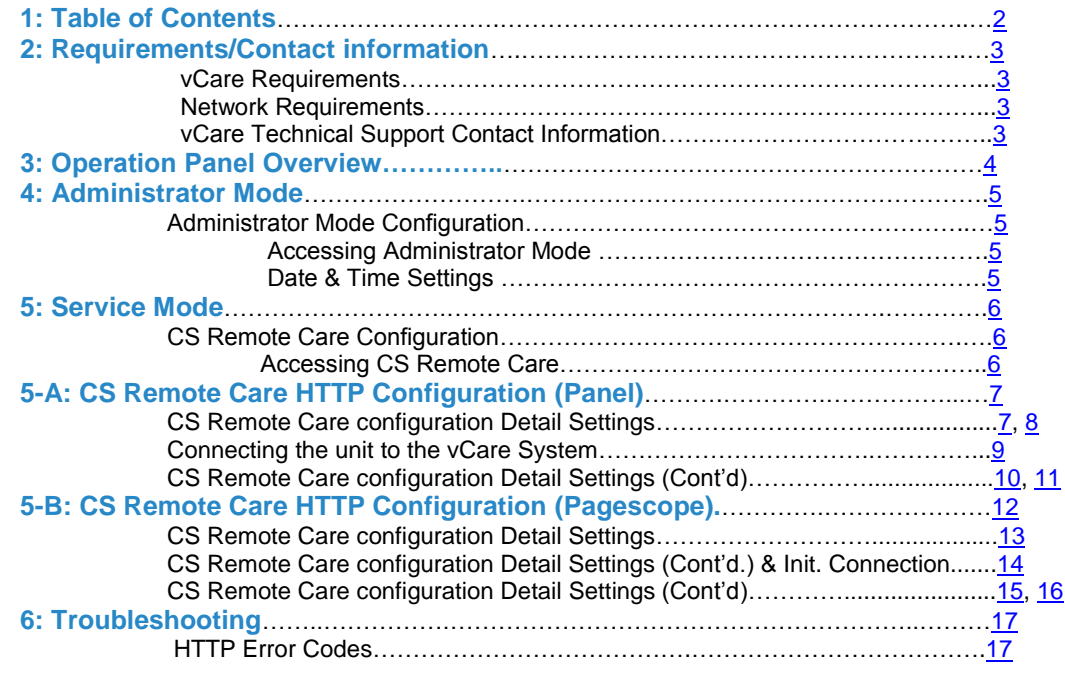

**2**

**This is an example vCare configuration and connection guide.** 

**The manual entries used in this guide are not included as they would be entered during the configuration process.**

### <span id="page-2-0"></span>**vCare Requirements:**

**Device Registration:** There is no minimum firmware required related to vCare for this model. It is recommended to flash the firmware to the latest available level prior to configuration and connection processes.

### <span id="page-2-1"></span>**Network Requirements:**

**HTTP Communication Protocol:** For direct communication with the vCare System from the engine, port 80 or 8080 must be open with all rules and permissions allowing Internet Access for the machine. If the unit needs to communicate to a Proxy Server on the Network, the technician will need to be provided this information including server address, port number and any required authentication information for configuration.

### <span id="page-2-2"></span>**vCare Technical Support Contact Information:**

**Phone Support: 1-800-825-5664 Email Address: [kmbsvcaresupport@kmbs.konicaminolta.us](mailto:kmbsvcaresupport@kmbs.konicaminolta.us)** **Configuration of the model shown in this guide are performed using the machine's Operation Panel.** 

**They can also be configured using the CSRC pages of the Pagescope interface.**

#### **Operation Panel**

<span id="page-3-0"></span>**Machine Operation Panel Overview**

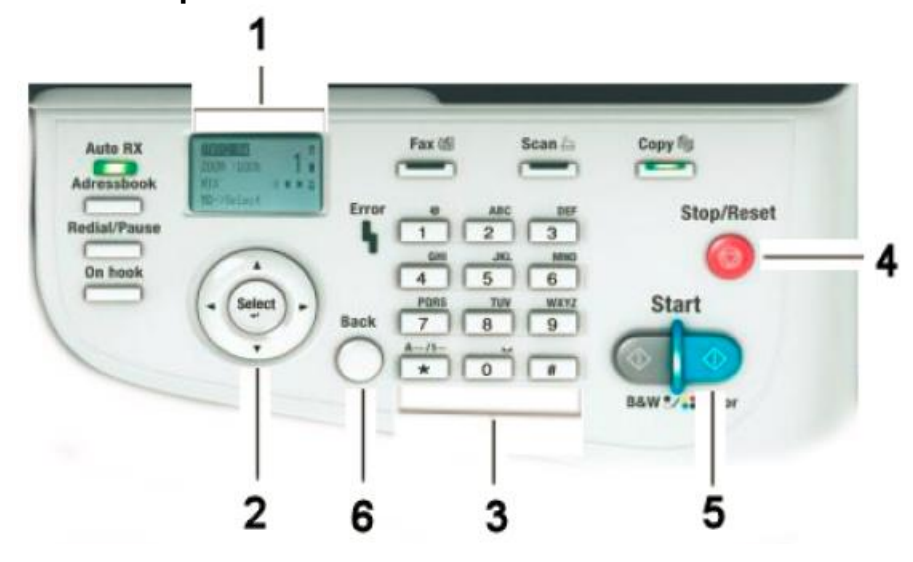

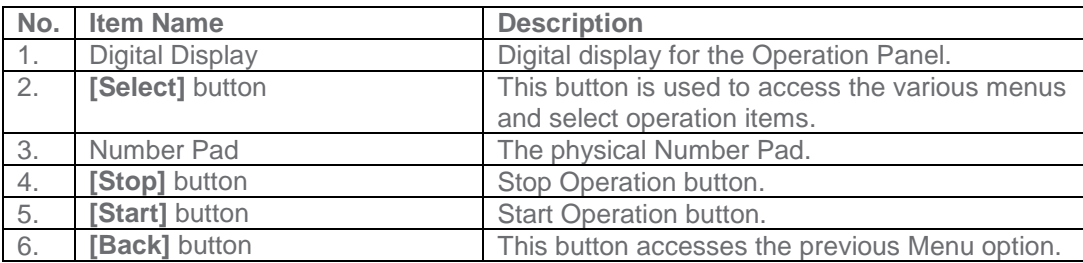

When entering settings, the **button will change key entries between numbers**, letters and symbols. The physical Number Pad acts like additional key presses on the same key in the same way as older touch-tone telephones with physical buttons or older mobile phones with physical number pads in that they will change the entry with each repeated key press.

For example, press **2** once, and capital "A" will appear. Press it again, "B", and then "C" will appear with continued presses of the same key. Press a fourth time, and lower case "a", followed by "b" and "c" will appear for entry with continued key presses of the same key.

Using the button right and left arrows will change entry/replace/delete points for each entry.

#### <span id="page-4-0"></span>**Administrator Mode**

**The Administrator Mode is used for configuration of the Date & Time settings of the MFP as well as customer Proxy Server Settings if required for the connection process.**

### **Administrator Mode Configuration Accessing Administrator Mode**

<span id="page-4-1"></span>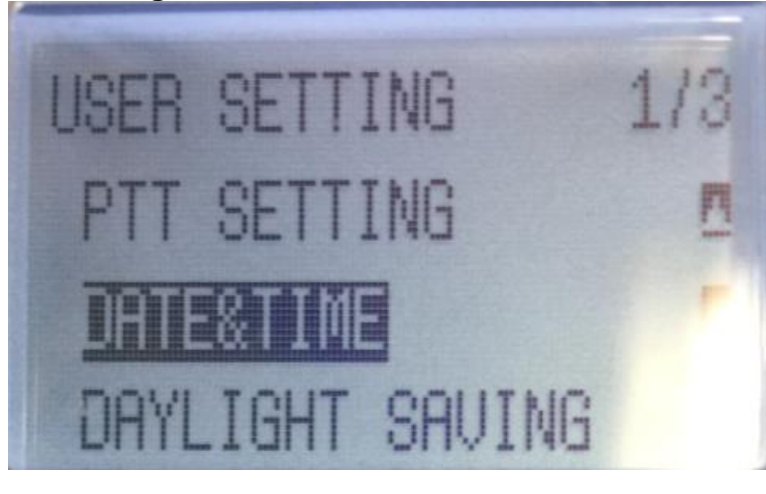

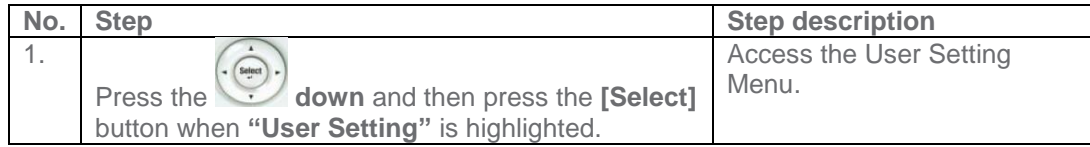

### <span id="page-4-2"></span>**Date/Time Settings**

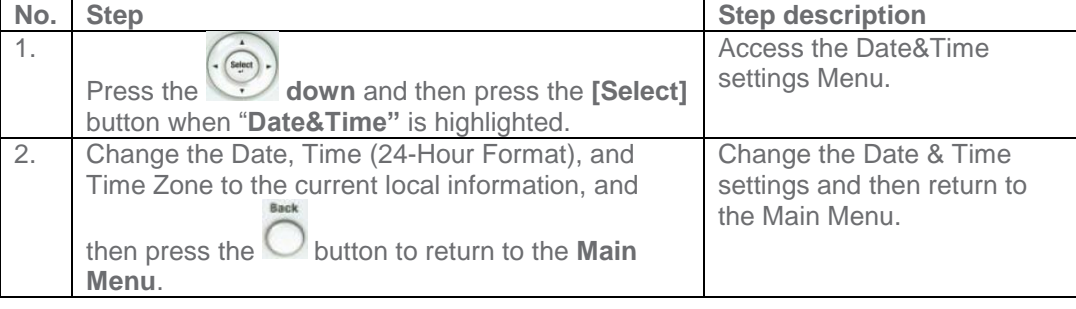

<span id="page-5-0"></span>**CS Remote Care is accessed through the Service Mode.**

### <span id="page-5-1"></span>**CS Remote Care Configuration Accessing CS Remote Care**

<span id="page-5-2"></span>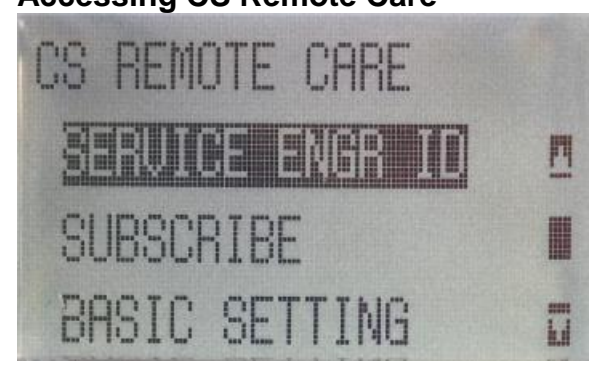

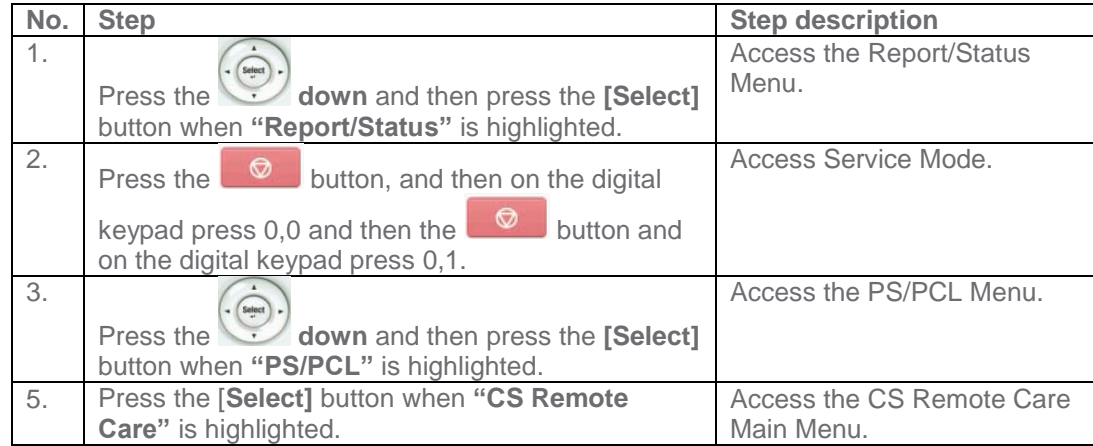

**HTTP configuration settings for the Server Settings is always configured to point to the vCare HTTP Server URL.**

### <span id="page-6-0"></span>**CS Remote Care HTTP Configuration CS Remote Care Configuration Detail Settings**

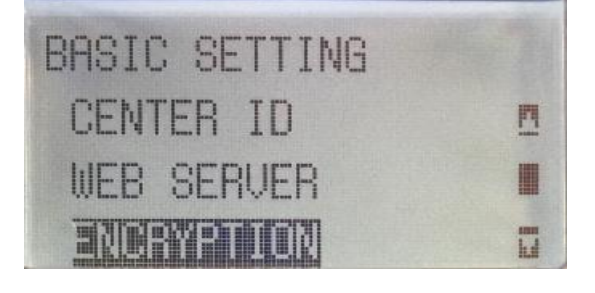

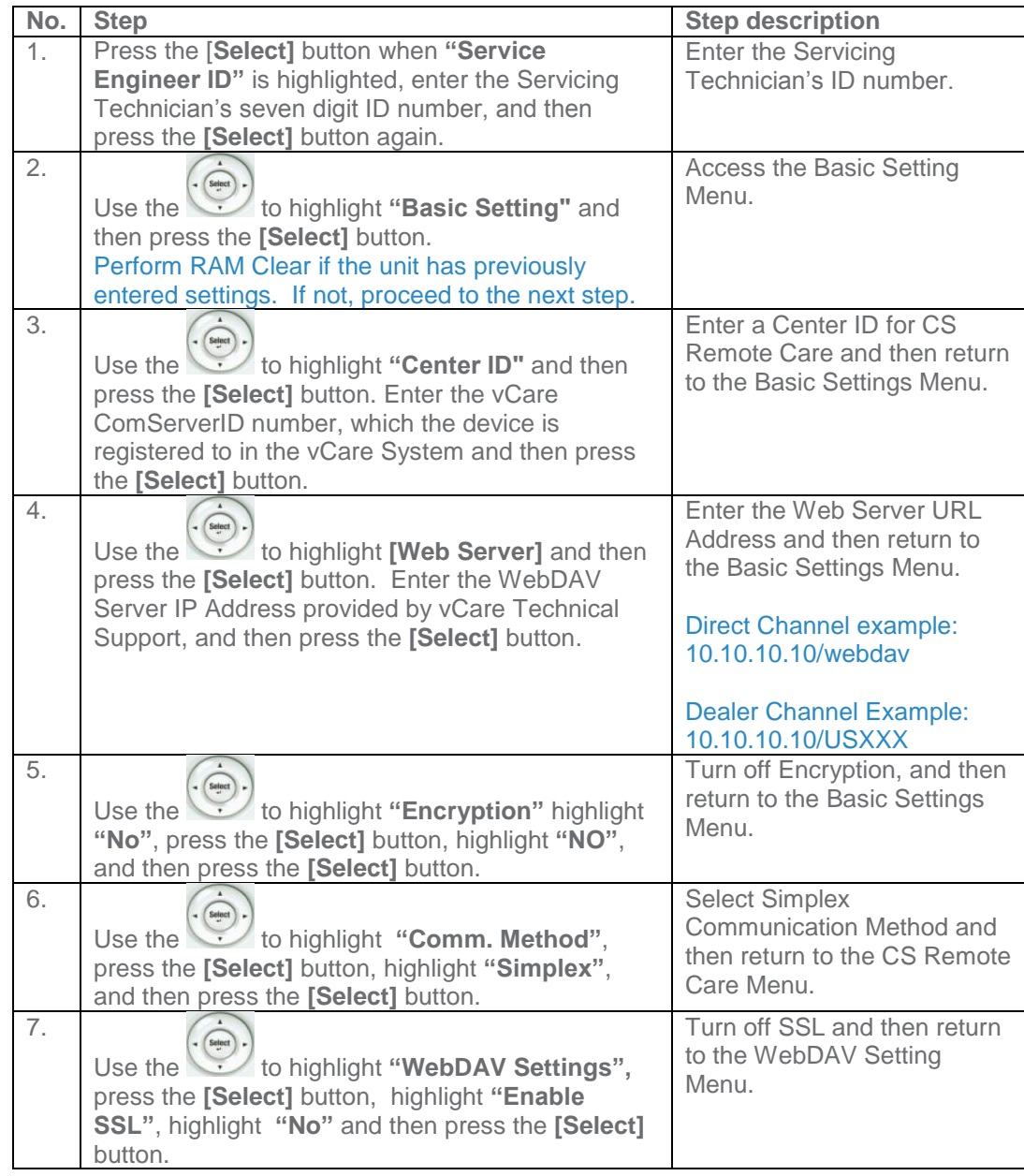

**The WebDAV Authentication settings are provided by vCare Technical Support.**

### **CS Remote Care HTTP Configuration**

<span id="page-7-0"></span>**CS Remote Care Configuration Detail Settings (Cont'd.)**

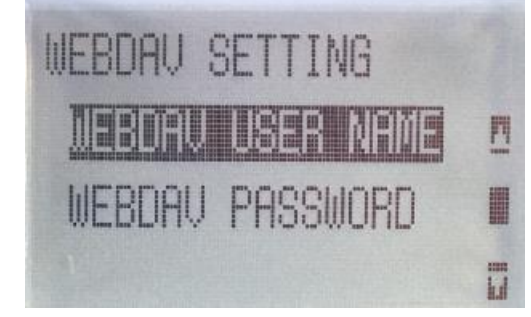

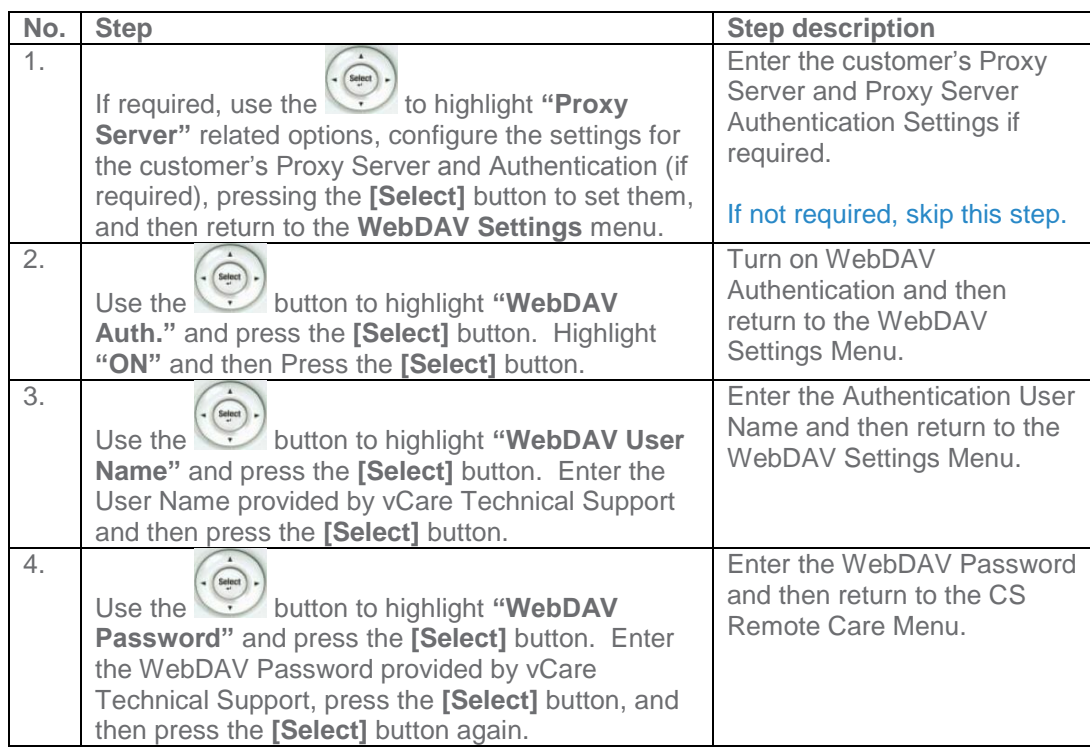

**Subscribe is the first connection to the vCare System.**

**After successful connection, Additional configuration for Report Settings should be configured.**

### **CS Remote Care HTTP Configuration**

### <span id="page-8-0"></span>**Connecting the unit to the vCare System**

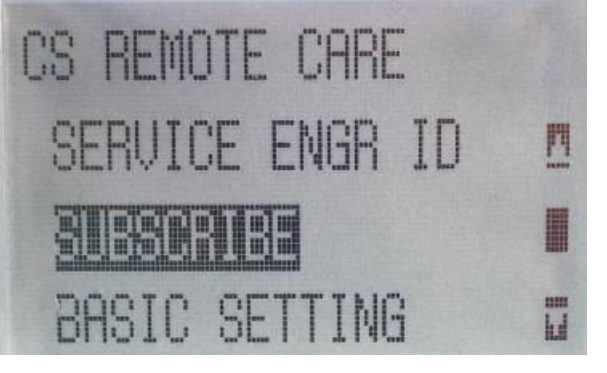

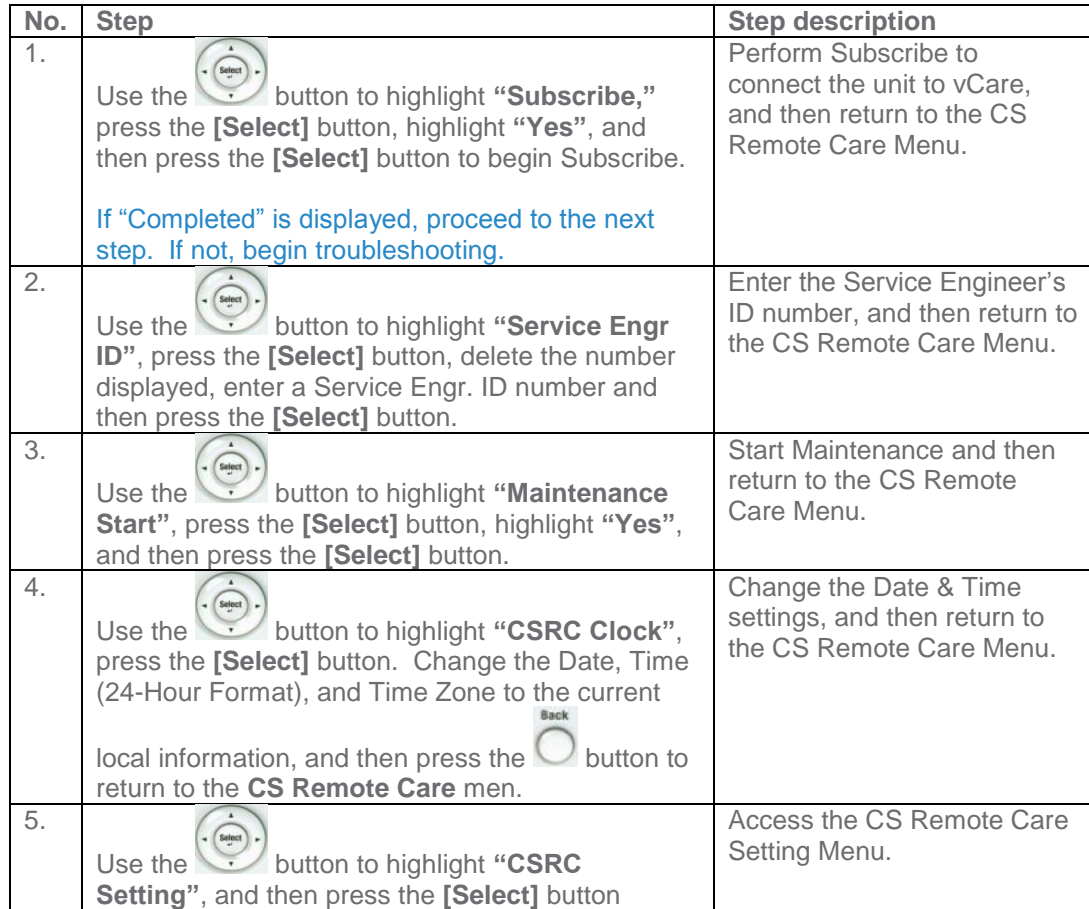

**The Heartbeat must be disabled, and the Periodic Transmission should be enabled for daily.**

### **CS Remote Care HTTP Configuration**

<span id="page-9-0"></span>**CS Remote Care Configuration Detail Settings (cont'd.)**

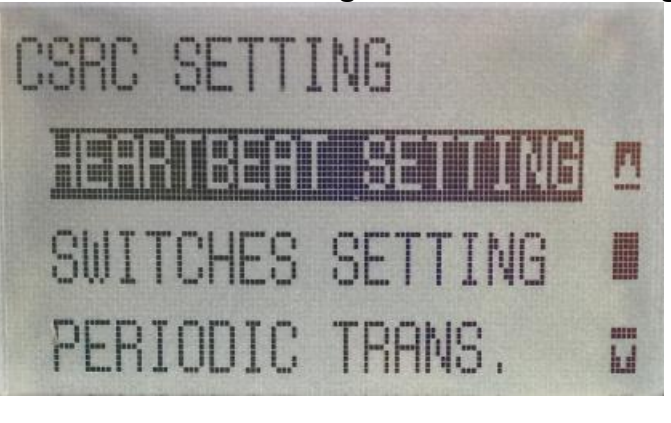

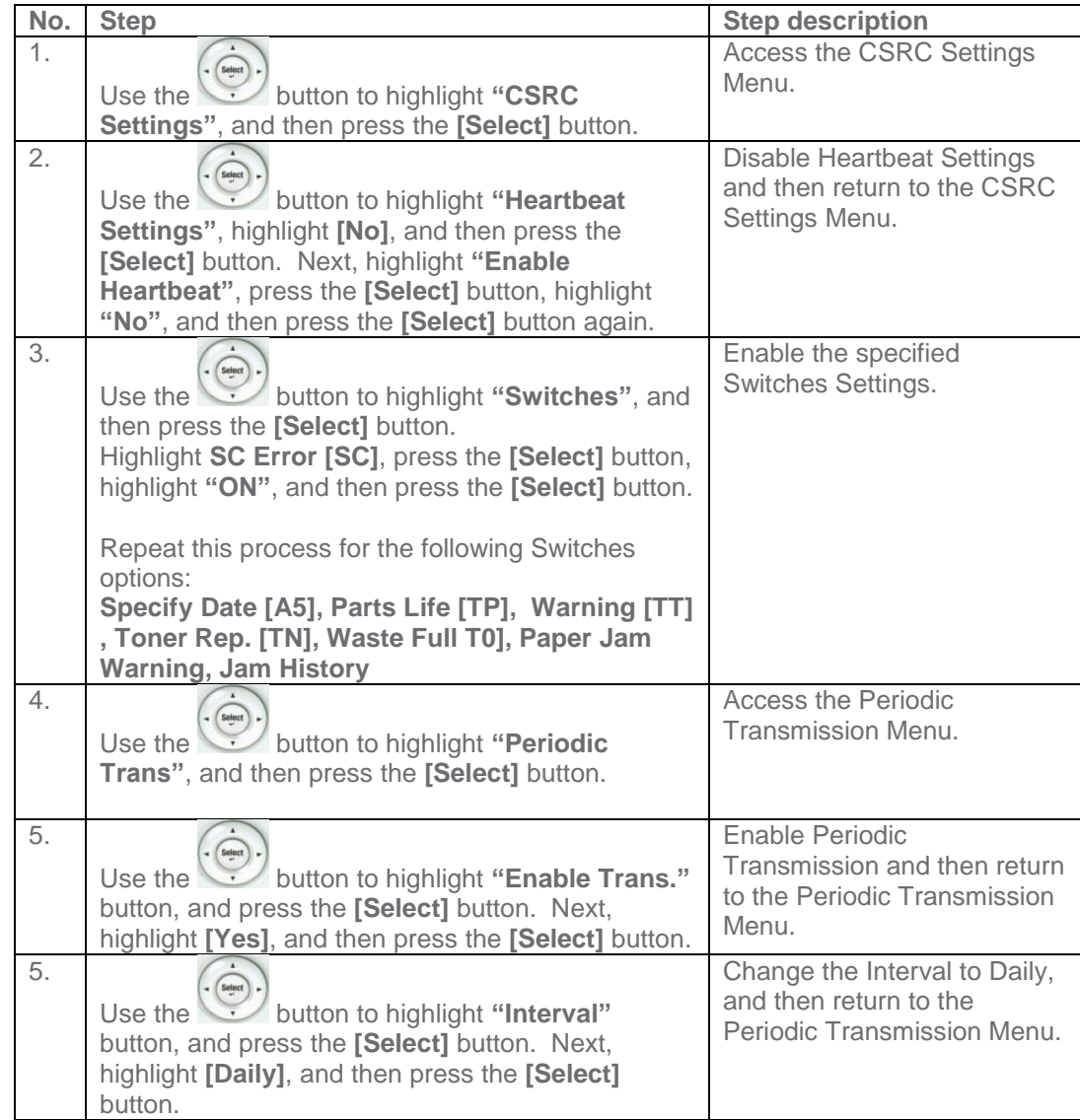

**The Switches and Report Settings are configured in the sections to follow.**

### **CS Remote Care HTTP Configuration**

<span id="page-10-0"></span>**CS Remote Care Configuration Detail Settings (cont'd.)**

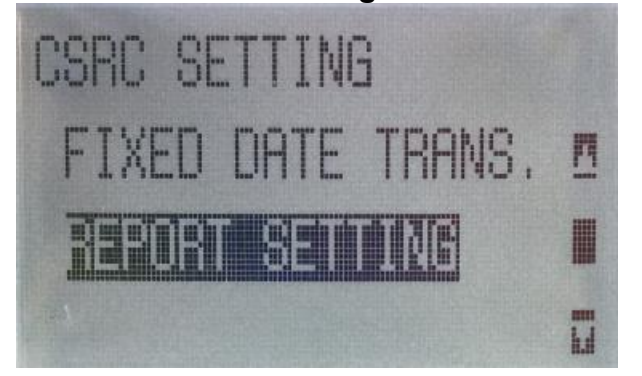

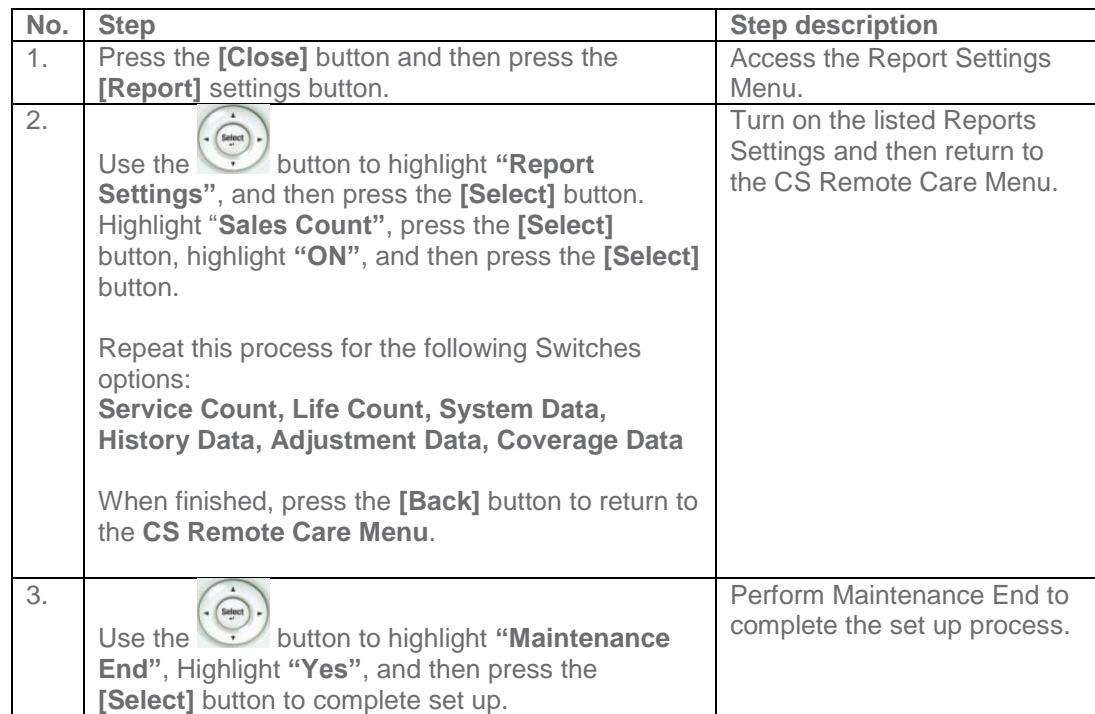

**CS Remote Care can be configured for the unit using Pagescope Web Connection.**

### **CS Remote Care HTTP Configuration**

<span id="page-11-0"></span>**Accessing the Pagescope Interface**

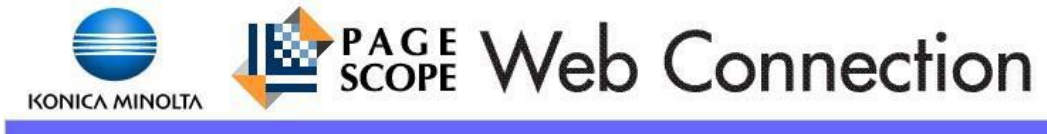

**Service Password** 

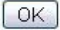

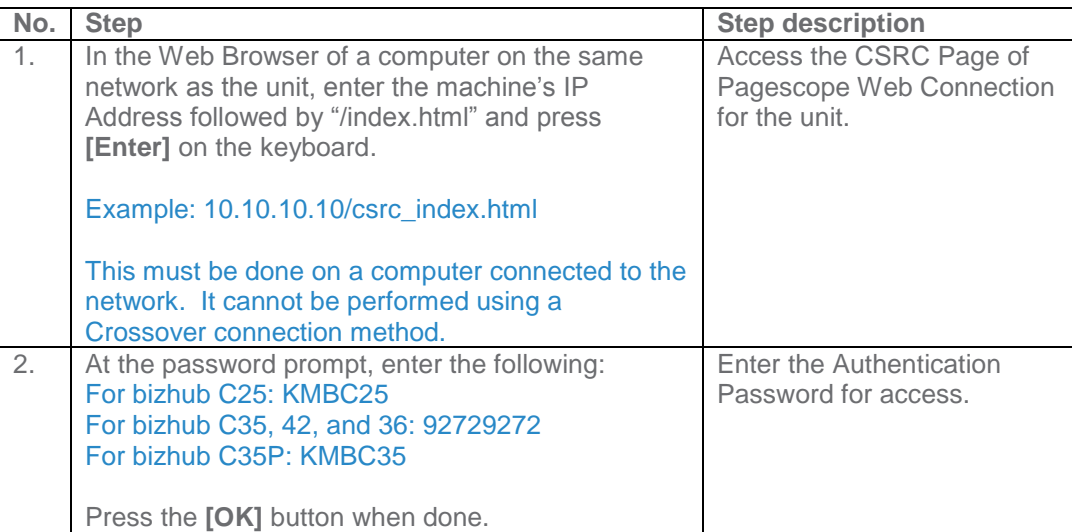

**The Switches and Report Settings are configured in the sections to follow.**

## **CS Remote Care HTTP Configuration**

### <span id="page-12-0"></span>**Configuring the Detail Settings**  $\overline{\phantom{0}}$

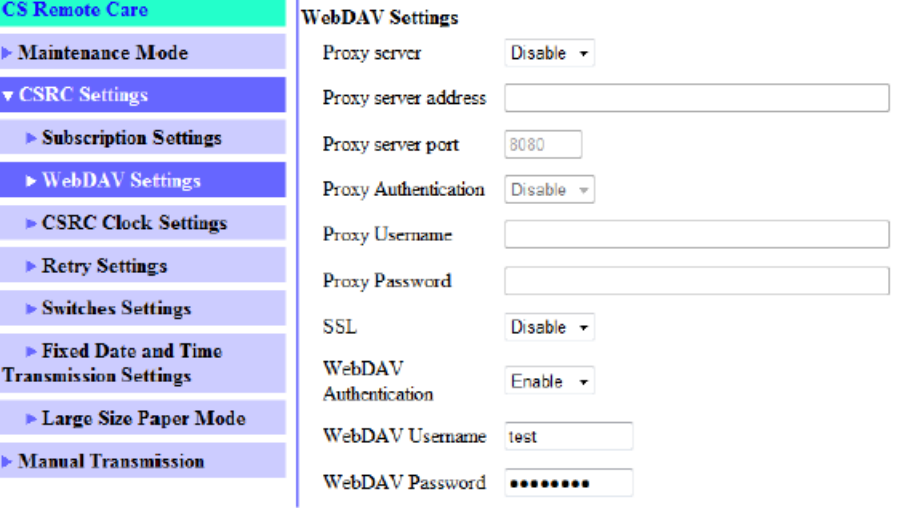

Apply Clear

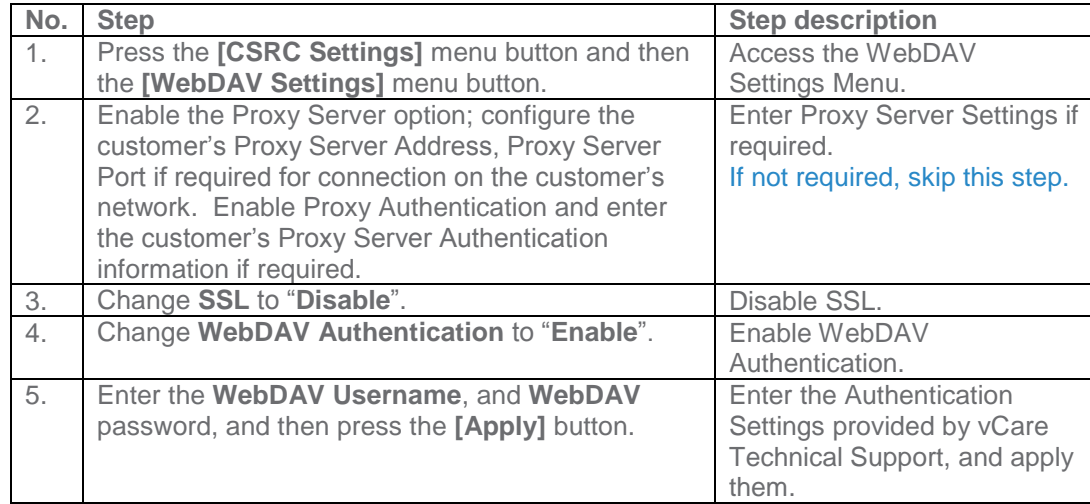

**The Switches and Report Settings are configured in the sections to follow.**

## **CS Remote Care HTTP Configuration**

### <span id="page-13-0"></span>**Configuring the Detail Settings (Cont'd) & Initial Connection** ۰H

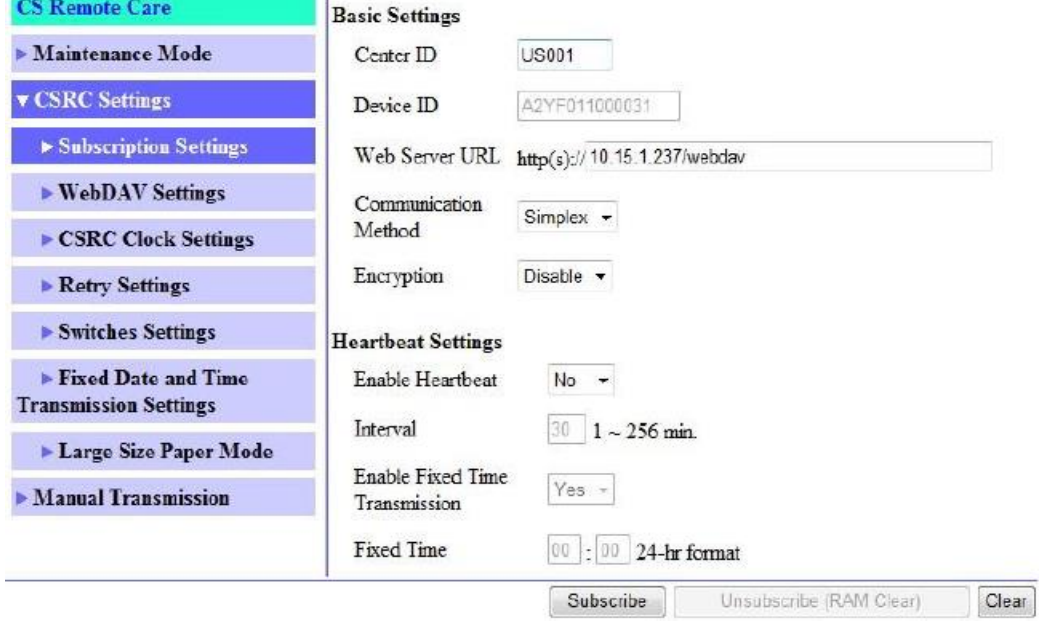

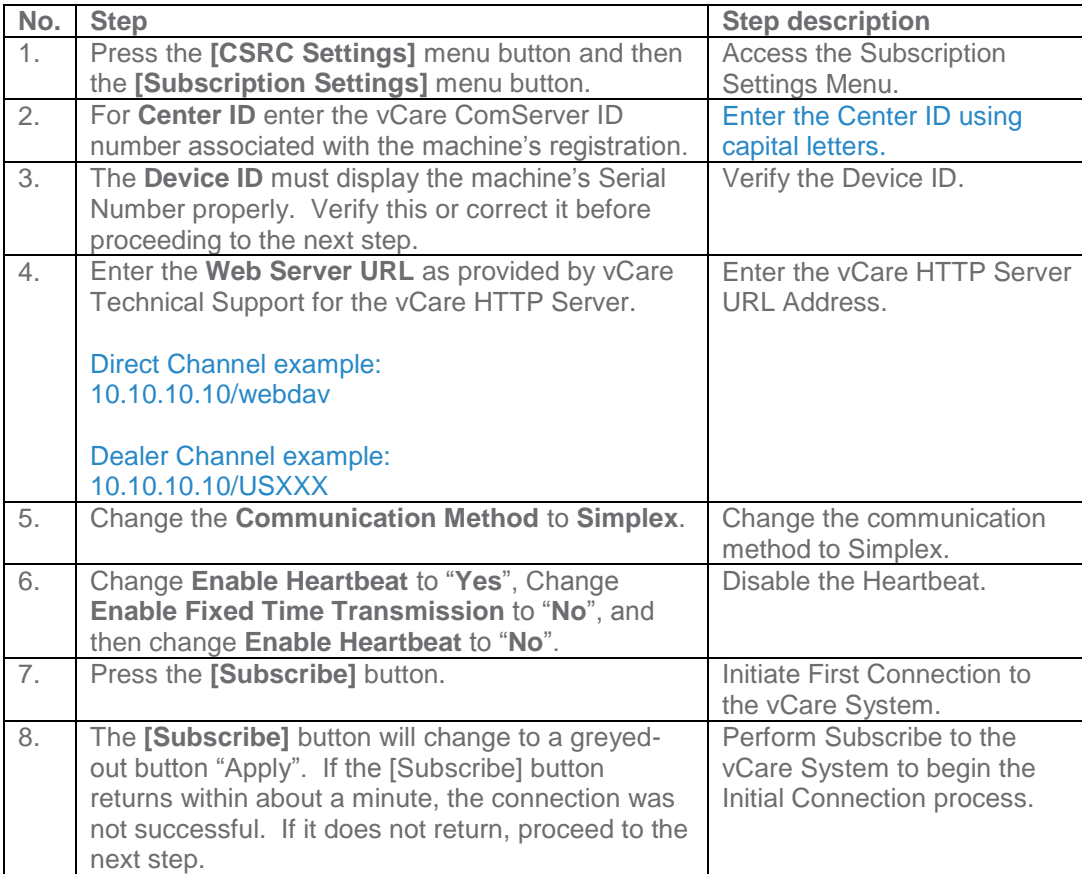

**The Switches and Report Settings are configured in the sections to follow.**

**5-B**

### **CS Remote Care HTTP Configuration**

<span id="page-14-0"></span>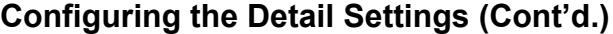

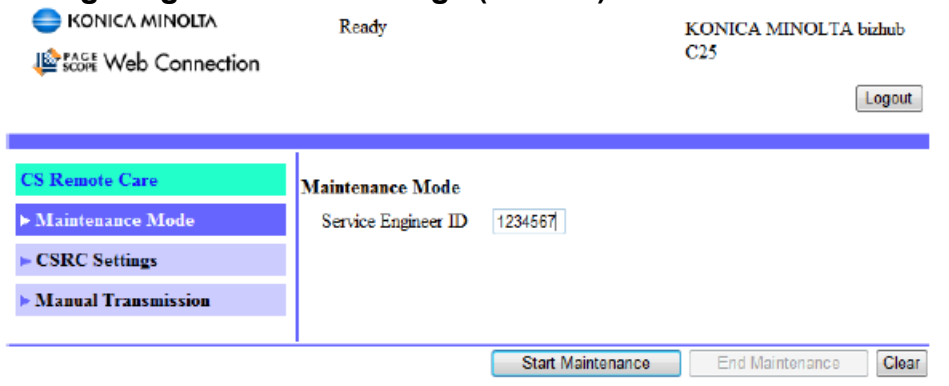

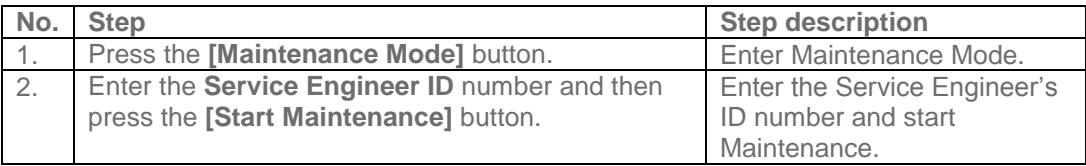

**The Switches and Report Settings are configured in the sections to follow.**

### <span id="page-15-0"></span>**CS Remote Care HTTP Configuration Configuring the Detail Settings (Cont'd.)**

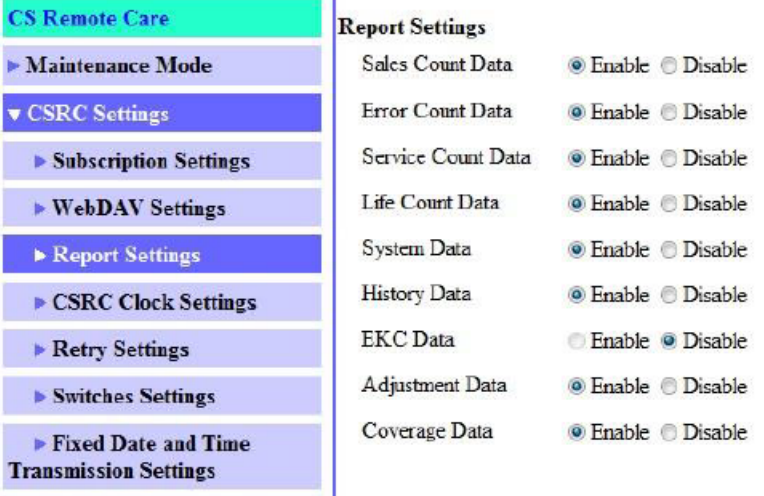

 $\blacktriangleright$  Periodic Transmission **Settings** 

 $\rightarrow$ 

 $\blacktriangleright$  Large Size Paper Mode

 $\blacktriangleright$  Manual Transmission

### Apply Clear

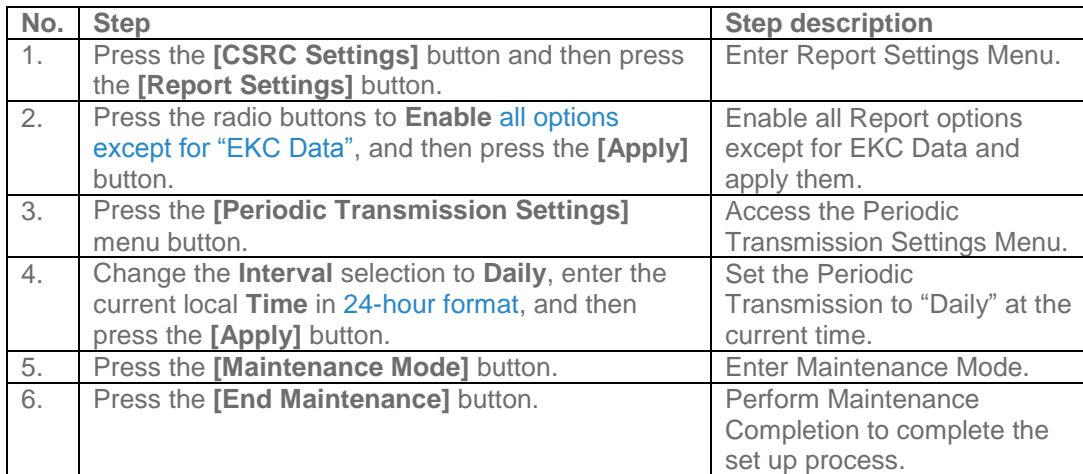

### <span id="page-16-0"></span>**Troubleshooting**

**Transmission Error codes can be found under the Troubleshooting section of the Field Service Manuals for these models.**

**These can be viewed or downloaded from the [www.mykonicam](http://www.mykonicaminolta.com/)**  $m<sub>1</sub>$ **website.** 

### **Common vCare communication Error Codes**

### <span id="page-16-1"></span>**HTTP Error Codes**

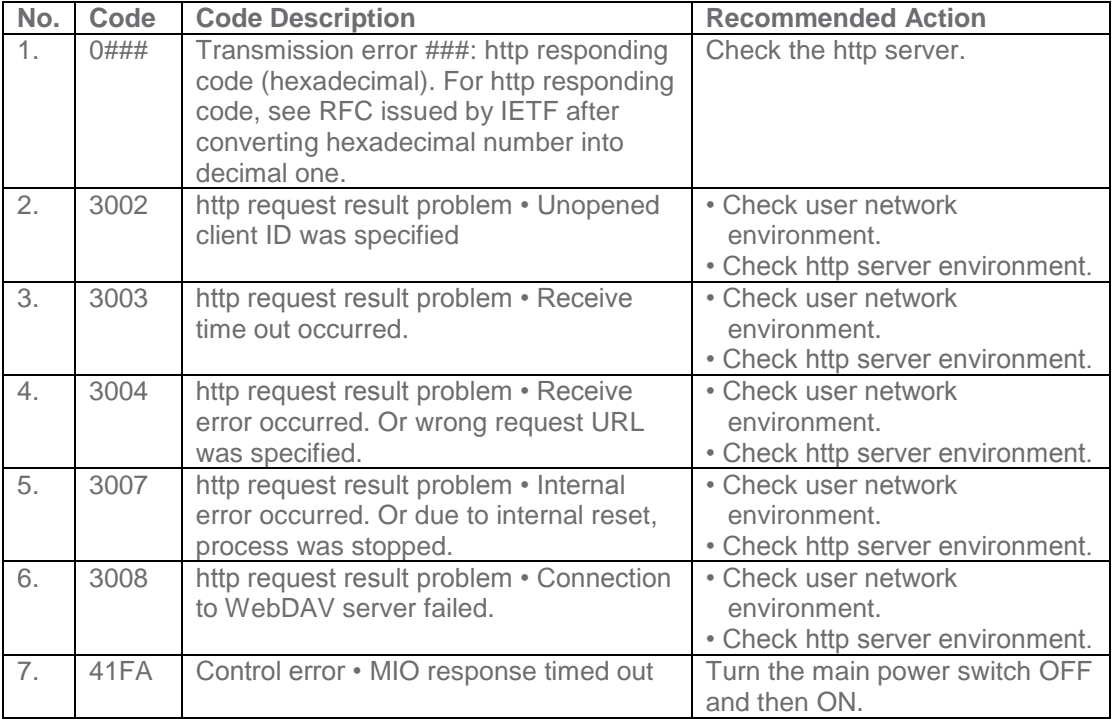

The communication log from the machine may not show these codes, but rather provide other HTTP communication errors like 0404 which are not Konica Minolta error codes.